# **Using the Java CAPS 6 Installation CLI**

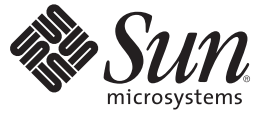

Sun Microsystems, Inc. 4150 Network Circle Santa Clara, CA 95054 U.S.A.

Part No: 821–0447–10 September 2009

Copyright 2009 Sun Microsystems, Inc. 4150 Network Circle, Santa Clara, CA 95054 U.S.A. All rights reserved.

Sun Microsystems, Inc. has intellectual property rights relating to technology embodied in the product that is described in this document. In particular, and without limitation, these intellectual property rights may include one or more U.S. patents or pending patent applications in the U.S. and in other countries.

U.S. Government Rights – Commercial software. Government users are subject to the Sun Microsystems, Inc. standard license agreement and applicable provisions of the FAR and its supplements.

This distribution may include materials developed by third parties.

Parts of the product may be derived from Berkeley BSD systems, licensed from the University of California. UNIX is a registered trademark in the U.S. and other countries, exclusively licensed through X/Open Company, Ltd.

Sun, Sun Microsystems, the Sun logo, the Solaris logo, the Java Coffee Cup logo, docs.sun.com, Java, and Solaris are trademarks or registered trademarks of Sun Microsystems, Inc. or its subsidiaries in the U.S. and other countries. All SPARC trademarks are used under license and are trademarks or registered trademarks of SPARC International, Inc. in the U.S. and other countries. Products bearing SPARC trademarks are based upon an architecture developed by Sun Microsystems, Inc.

The OPEN LOOK and SunTM Graphical User Interface was developed by Sun Microsystems, Inc. for its users and licensees. Sun acknowledges the pioneering efforts of Xerox in researching and developing the concept of visual or graphical user interfaces for the computer industry. Sun holds a non-exclusive license from Xerox to the Xerox Graphical User Interface, which license also covers Sun's licensees who implement OPEN LOOK GUIs and otherwise comply with Sun's written license agreements.

Products covered by and information contained in this publication are controlled by U.S. Export Control laws and may be subject to the export or import laws in other countries. Nuclear, missile, chemical or biological weapons or nuclear maritime end uses or end users, whether direct or indirect, are strictly prohibited. Export or reexport to countries subject to U.S. embargo or to entities identified on U.S. export exclusion lists, including, but not limited to, the denied persons and specially designated nationals lists is strictly prohibited.

DOCUMENTATION IS PROVIDED "AS IS" AND ALL EXPRESS OR IMPLIED CONDITIONS, REPRESENTATIONS AND WARRANTIES, INCLUDING ANY IMPLIED WARRANTY OF MERCHANTABILITY, FITNESS FOR A PARTICULAR PURPOSE OR NON-INFRINGEMENT, ARE DISCLAIMED, EXCEPT TO THE EXTENT THAT SUCH DISCLAIMERS ARE HELD TO BE LEGALLY INVALID.

# **Contents**

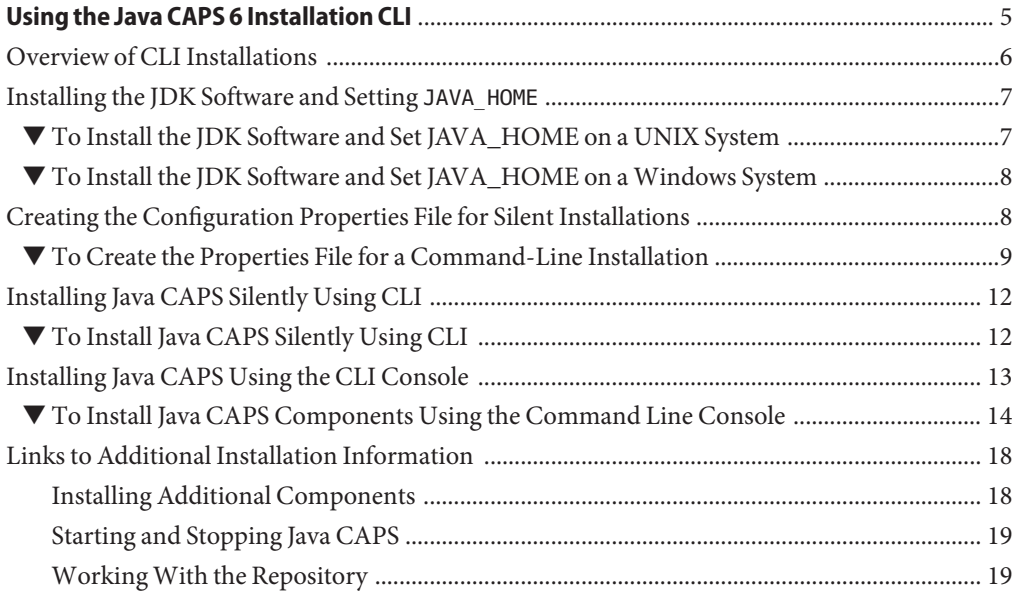

<span id="page-4-0"></span>This topic provides information and instructions for installing the Java<sup>TM</sup> Composite Application Platform Suite (Java CAPS) using a command-line interface (CLI). This interface allows you to interact with software or an operating system using a terminal, remote shell, or command prompt.

Prior to installing Java CAPS, read *[Planning for Java CAPS Installation](http://docs.sun.com/doc/821-0449)*. It provides pertinent information such as supported platforms, operating system limitations, and parameter definitions. If you have any questions or problems, see the Java CAPS web site at <http://goldstar.stc.com/support>.

To access all the Java CAPS documentation in HTML or PDF format, see the [Java CAPS](http://docs.sun.com/app/docs/prod/sj.caps?!=en&a=view) [documentation on DSC.](http://docs.sun.com/app/docs/prod/sj.caps?!=en&a=view)

### **What You Need to Know**

This topic contains conceptual information about the installation.

■ ["Overview of CLI Installations" on page 6](#page-5-0)

### **What You Need to Do**

These topics contain the procedures for installing a Java Development Kit (JDK) and Java CAPS.

- ["Installing the JDK Software and Setting](#page-6-0) JAVA\_HOME" on page 7
- ["Creating the Configuration Properties File for Silent Installations" on page 8](#page-7-0)
- ["Installing Java CAPS Silently Using CLI" on page 12](#page-11-0)
- ["To Install Java CAPS Components Using the Command Line Console" on page 14](#page-13-0)
- ["Installing Additional Components" on page 18](#page-17-0)
- ["Starting and Stopping Java CAPS" on page 19](#page-18-0)
- ["Working With the Repository" on page 19](#page-18-0)

## <span id="page-5-0"></span>**Overview of CLI Installations**

Before beginning the installation, read *[Planning for Java CAPS Installation](http://docs.sun.com/doc/821-0449)*, which contains information that is necessary for you to complete a successful installation of Java CAPS such as supported platforms, operating system limitations, and parameter definitions. You can use a command–line installation script on any of the supported operating systems by first setting the configuration properties file and then invoking the installation script.

The command–line installation installs any or all of the Suite components. For a complete list of the components installed by default, see ["Overview of the Installation Process" in](http://docs.sun.com/doc/821-0449/inst_install_ov_c?a=view) *Planning for [Java CAPS Installation](http://docs.sun.com/doc/821-0449/inst_install_ov_c?a=view)* . The installation process also installs Sun Uninstaller software.

Java CAPS does not support:

- Spaces in the installation directory path
- Command-line installations on Macintosh systems

You can specify three types of installations with the command-line syntax:

```
JavaCAPS.bin [-i {silent | gui | console} ] [-help] [-f filename]
```
The –i options are:

- silent A script installation with set options described in this guide. This mode requires a properties file.
- gui An interactive installation with graphical interface. If you run the command with the -i gui option, the installation will be similar to a standard GUI installation. See *[Using the](http://docs.sun.com/doc/821-0448) [Java CAPS 6 Installation GUI](http://docs.sun.com/doc/821-0448)* for information on using the GUI installer.
- $\cosh e An$  interactive text console installation

**Note –** If you run the command-line installation executable file without setting any options, the Java CAPS GUI Installer will launch.

You do not have to install all components at the same time. You can install additional Java CAPS products and components at any time after completing the initial installation by setting the configuration properties file and then invoking the command–line installation script to install specific items or by running the Java CAPS Uploader followed by the NetBeans Update Center.

You must have the JDK software installed and JAVA\_HOME set prior to installing Java CAPS; otherwise, the Installer will halt the installation. See ["Installing the JDK Software and Setting](#page-6-0) JAVA HOME[" on page 7.](#page-6-0)

### <span id="page-6-0"></span>**Installing the JDK Software and Setting** JAVA HOME

If you do not already have the JDK software installed or if JAVA\_HOME is not set, the Java CAPS installation will not be successful. The following tasks provide the information you need to install JDK software and set JAVA\_HOME on UNIX or Windows systems.

For a list of supported JDK versions on each supported operating system, see ["Java CAPS](http://docs.sun.com/doc/821-0449/inst_support_jdk_r?a=view) Supported JDK Versions" in *[Planning for Java CAPS Installation](http://docs.sun.com/doc/821-0449/inst_support_jdk_r?a=view)* .

### **To Install the JDK Software and Set JAVA HOME on a UNIX System**

#### **Install the JDK software. 1**

**a. Go to** <http://java.sun.com/javase/downloads/index.jsp>**.**

### **b. Select the appropriate JDK software version and click Download.**

The JDK software is installed on your computer, for example, /usr/jdk/jdk1.6.0\_02. You can change this location.

#### **Set** JAVA\_HOME**. 2**

■ **Korn and bash shells:** export JAVA\_HOME=*jdk-install-dir*

export PATH=\$JAVA\_HOME/bin:\$PATH

■ **Bourne shell:**

JAVA\_HOME=*jdk-install-dir*

export JAVA\_HOME

PATH=\$JAVA\_HOME/bin:\$PATH

export PATH

■ **C shell:**

setenv JAVA\_HOME *jdk-install-dir* setenv PATH \$JAVA\_HOME/bin:\$PATH export PATH=\$JAVA\_HOME/bin:\$PATH

<span id="page-7-0"></span>**Change the permissions to enable you to run the Java CAPS Installer. 3**

chmod 755 JavaCAPS.bin

### ▼ **To Install the JDK Software and Set JAVA\_HOME on a Windows System**

- **Install the JDK software. 1**
	- **a. Go to** <http://java.sun.com/javase/downloads/index.jsp>**.**
	- **b. Select the appropriate JDK software and click Download.**

The JDK software is installed on your computer, for example, at C:\Program Files\Java\jdk1.6.0\_02. You can move the JDK software to another location if desired.

- **To set** JAVA\_HOME**: 2**
	- **a. Right click My Computer and select Properties.**
	- **b. On the Advanced tab, select Environment Variables, and then edit** JAVA\_HOME **to point to where the JDK software is located, for example,** C:\Program Files\Java\jdk1.6.0\_02**.**

## **Creating the Configuration Properties File for Silent Installations**

The silent installation requires a properties file to determine the configuration of the Java CAPS environment. This file is not required for commend-line installation using the console or GUI mode. The properties file includes properties such as the JDK home, installation directory, Repository and Enterprise Manager information, and so on. Use the sample file below to set up your configuration properties file, and copy the customized file to the directory where you are going to install Java CAPS.

**Note –** When installing using the silent option, the scripted file, file.properties, is automatically generated by the Java CAPS Installer if the product has already been installed.

You can set the file to install only runtime components or only design-time components.

### <span id="page-8-0"></span>▼ **To Create the Properties File for a Command-Line Installation**

**Copy the sample properties file following this procedure into a text file on the computer where you are installing Java CAPS. 1**

**Tip –** If you have an existing Java CAPS installation, you can find additional properties files at *JavaCAPS\_Home*/install/docs. The file is also included in the /documentation directory under the installer on the installation media.

#### **Configure the following properties: 2**

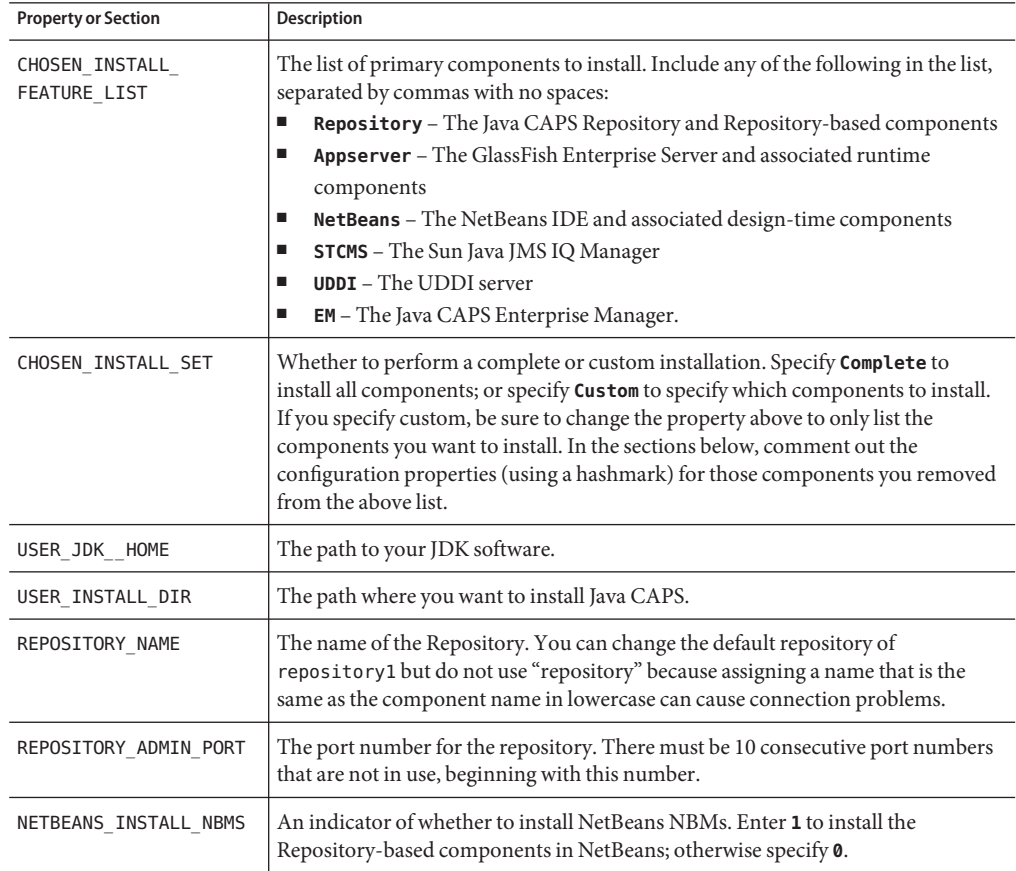

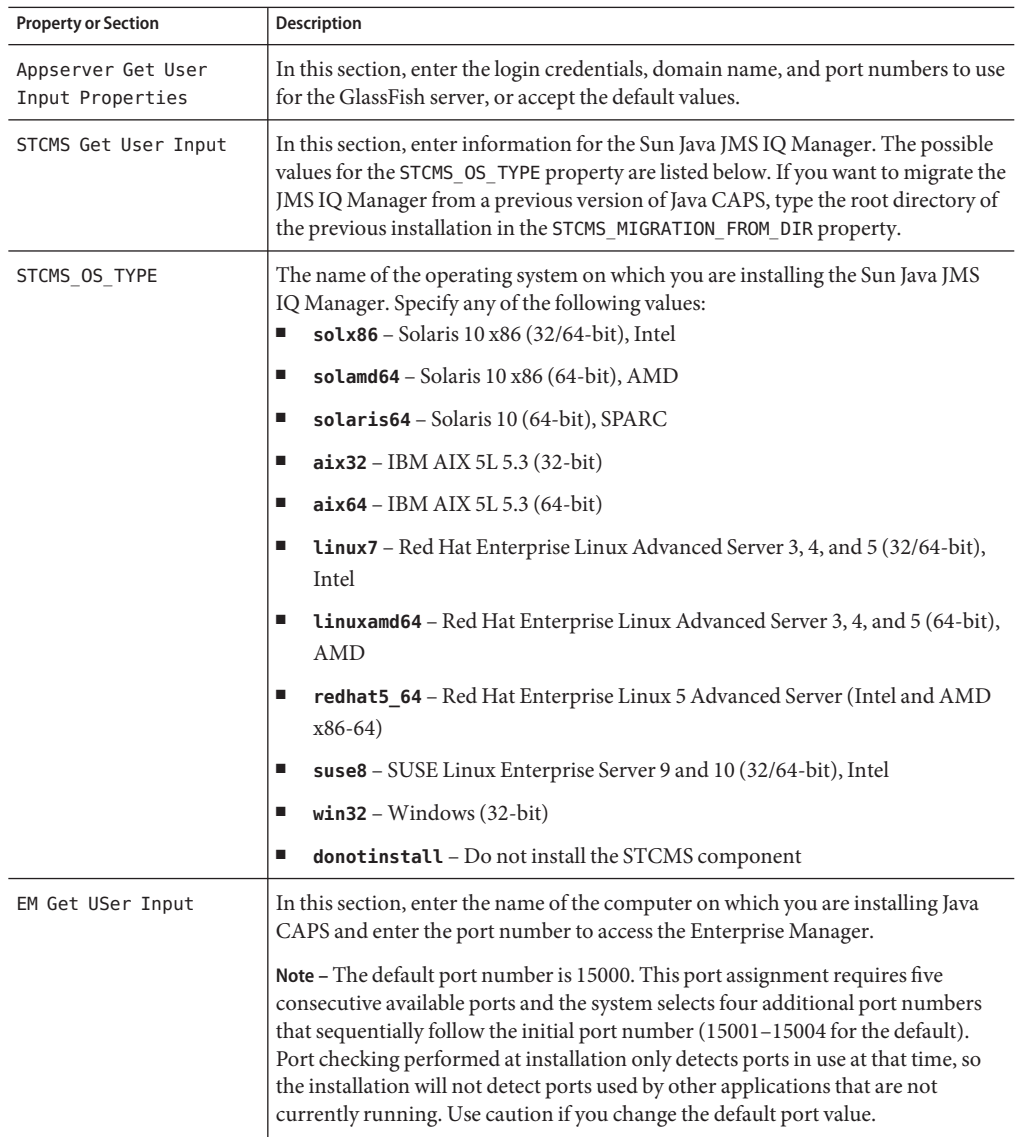

#### **To install only runtime components: 3**

- Change the install set from Complete to Custom (CHOSEN\_INSTALL\_SET=Custom).
- Specify the runtime components that you want to install in the CHOSEN\_INSTALL\_FEATURE\_LIST property. The runtime components are Appserver, Repository, and STCMS.

■ In the lower part of the file, comment out the configuration for the components you do not want to install.

#### **To install only design-time components: 4**

- Change the install set from Complete to Custom (CHOSEN\_INSTALL\_SET=Custom).
- Specify **NetBeans** in the CHOSEN\_INSTALL\_FEATURE\_LIST property.
- In the lower part of the file, comment out the configuration for the components you do not want to install.
- **When you are done configuring the properties, save and close the file. 5**
- **Continue to ["Installing Java CAPS Silently Using CLI"on page 12.](#page-11-0) 6**

#### Sample Configuration Properties File for Silent Installations **Example 1**

#[silent|gui|console] CHOSEN\_INSTALL\_FEATURE\_LIST=Repository,NetBeans,Appserver,STCMS,UDDI,EM #[Complete|Custom] CHOSEN\_INSTALL\_SET=Complete

#Choose JDK #---------- USER\_JDK\_HOME=*install-dir*

#Choose Install Folder #--------------------- USER\_INSTALL\_DIR=C:\\JavaCAPS6

#Repository Get User Input #------------------------- REPOSITORY\_NAME=repository1 REPOSITORY\_ADMIN\_PORT=12000

#NetBeans Get User Input #----------------------- NETBEANS\_INSTALL\_NBMS=1

#Appserver Get User Input #------------------------ APPSERVER\_ADMIN\_USER=admin APPSERVER\_ADMIN\_PASSWORD=adminadmin APPSERVER\_MASTER\_PASSWORD=changeit APPSERVER\_DOMAIN\_NAME=domain1 # Basic Ports APPSERVER\_ADMIN\_PORT=4848

```
APPSERVER_HTTP_PORT=8080
APPSERVER_HTTPS_PORT=8181
# Advanced Ports
APPSERVER_JMS_PORT=7676
APPSERVER_JMX_ADMIN_PORT=8686
APPSERVER_IIOP_PORT=3100
APPSERVER_IIOP_SSL_PORT=3820
APPSERVER_IIOP_MUTUALAUTH_PORT=3920
```

```
#STCMS Get User Input
#--------------------
STCMS_OS_TYPE=OS
STCMS_PORT=18007
STCMS_SSL_PORT=18008
STCMS_MIGRATION_FROM_DIR=
```

```
#EM Get User Input
#-----------------
EMANAGER_HOST_NAME=localhost
EMANAGER_ADMIN_PORT=15000
```
## **Installing Java CAPS Silently Using CLI**

You can use the Java CAPS command-line installation script to perform a complete installation silently. A silent installation means that you will not interact with the Installer, nor will you see the process unless you open the directory to which you are installing.

Java CAPS Release 6 does not support the following:

- Spaces in the installation directory path
- Command line installations on Macintosh systems

### **To Install Java CAPS Silently Using CLI**

```
Before You Begin
```
- Plan your installation by reviewing *[Planning for Java CAPS Installation](http://docs.sun.com/doc/821-0449)*, which contains information necessary for your to complete a successful installation of Java CAPS such as supported platforms, operating system limitations, and parameter definitions.
- Exit from all programs prior to beginning the installation.
- Install the JDK software and set JAVA\_HOME, as described in ["Installing the JDK Software and](#page-6-0) Setting JAVA HOME[" on page 7.](#page-6-0)
- Create and configure an installation properties file, as described in ["Creating the](#page-7-0) [Configuration Properties File for Silent Installations" on page 8.](#page-7-0)

<span id="page-12-0"></span>**Download the installation executable file from the delivery media to the installation directory. 1**

You can download the file from the following media:

- The Sun Download Center (SDLC) URL supplied by Sun Support
- The DVDs that come with the Java Composite Application Platform Suite Media Kit
- **If you have not done so already, copy the configuration properties file to the directory where 2 you are going to install Java CAPS.**
- **Extract the installation executable file to a temporary directory. 3**
	- UNIX and Linux: JavaCAPS.bin
	- Windows: JavaCAPS.exe

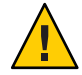

**Caution –** On UNIX systems, the Java CAPS Installer uses /tmp as its workspace by default even when /var/tmp is the system temporary directory, as is the case on Solaris SPARC systems. If you do not have access to /tmp, set the environment variable to IATEMPDIR=/var/tmp. The Java CAPS Installer will then use /var/tmp as its temporary directory.

**From a command line, navigate to the location of the executable file and run one of the 4 following commands, specifying the relative path and filename for the properties file in place of** file.properties**:**

UNIX and Linux: sh ./JavaCAPS.bin -i silent -f file.properties

Windows: JavaCAPS.exe -i silent -f file.properties

Java CAPS is installed in the directory you specified. After several minutes, a console appears and provides general information about the installation process. It closes when the installation is complete.

## **Installing Java CAPS Using the CLI Console**

You can use the Java CAPS command-line installation script to perform a complete installation using a text console interface. You do not need to create a properties file for this type of installation.

This procedure installs the Sun Java System Application Server 9.1 (SJSAS). NetBeans IDE 6.1 ML, and Java CAPS core products such as the Sun Enterprise Service Bus, Java CAPS Repository version 6, Java CAPS Enterprise Manager version 6, Sun JMS IQ Manager version 6, and the UDDI Server using the Java CAPS Console command line installation.

Java CAPS Release 6 does not support:

- Spaces in the installation directory path
- Command line installations on Macintosh systems

<span id="page-13-0"></span>**Note –** You can cancel the installation at any time during the process.

### **To Install Java CAPS Components Using the Command Line Console**

### **Before You Begin**

- Plan your installation by reviewing *[Planning for Java CAPS Installation](http://docs.sun.com/doc/821-0449)*, which contains information necessary for your to complete a successful installation of Java CAPS such as supported platforms, operating system limitations, and parameter definitions.
	- Exit from all programs prior to beginning the installation.
	- Install the JDK software and set JAVA\_HOME, as described in ["Installing the JDK Software and](#page-6-0) Setting JAVA HOME[" on page 7.](#page-6-0)
- **Download the installation executable file from the delivery media to the installation directory.** You can download the file from the following media: **1**
	- The Sun Download Center (SDLC) URL supplied by Sun Support
	- The DVDs that come with the Java Composite Application Platform Suite Media Kit
- **Extract the installation executable file to a temporary directory. 2**
	- UNIX and Linux: JavaCAPS.bin
	- Windows: JavaCAPS.exe

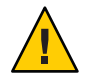

**Caution –** On UNIX systems, the Java CAPS Installer uses /tmp as its workspace by default even when /var/tmp is the system temporary directory, as is the case on Solaris SPARC systems. If you do not have access to /tmp, set the environment variable IATEMPDIR=/var/tmp. The Java CAPS Installer will then use /var/tmp as its temporary directory.

### **From a command line, navigate to the location of the executable file and run one of the 3 following commands:**

UNIX and Linux: JavaCAPS.bin -i console

Windows: JavaCAPS.exe -i console

The text-based Console appears. This might take several minutes.

- **Read the introduction to the installation, and press Enter to begin the installation. 4**
- **Read each section of the License Agreement, pressing Enter after each segment.Type Y to accept the terms. 5**
- **When asked to choose an installation directory, type an absolute path or press Enter to accept 6 the default value that appears on the screen.**
	- **If a directory by the name you specified already exists, type I to confirm your selection.**
	- **If the directory by the name you specified already exists and you want to use another directory, type 2.**
- **Choose an installation set. 7**
	- **To install all of the Java CAPS components, type 1.**
	- **To select the components you want to install, type 2, and then enter a comma-separated list of numbers representing the components you do NOT want to install.**

The numbers corresponding to each components are listed on the Console.

- **When asked to choose a Java Developer Kit (JDK), provide an absolute path to the JDK or press 8 Enter to accept the default value that is listed at the prompt.**
- **Set up the Repository. 9**
	- **a. Press Enter to accept the default name for the Repository (repository1), or provide a custom value and press Enter.**
	- **b. Press Enter to accept the default port number for the Repository (12000), or provide a custom value and press Enter.**
- **For NetBeans IDE Input, press Enter to accept the default value (to install Repository NBMs), or type 2 and press Enter (Repository NBMs will not be installed). 10**

If you do not install the Repository NBMS, you will need to manually install them later if you want to use them.

**Specify the settings for the GlassFish server. 11**

**Tip –** Record your selections in this section for later use. To start the GlassFish server you need the administrator user name, password, and master password during the log in process.

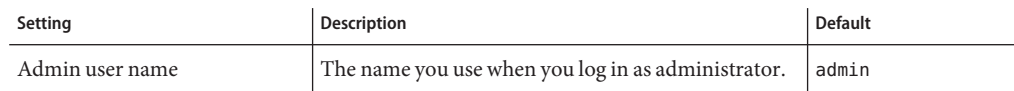

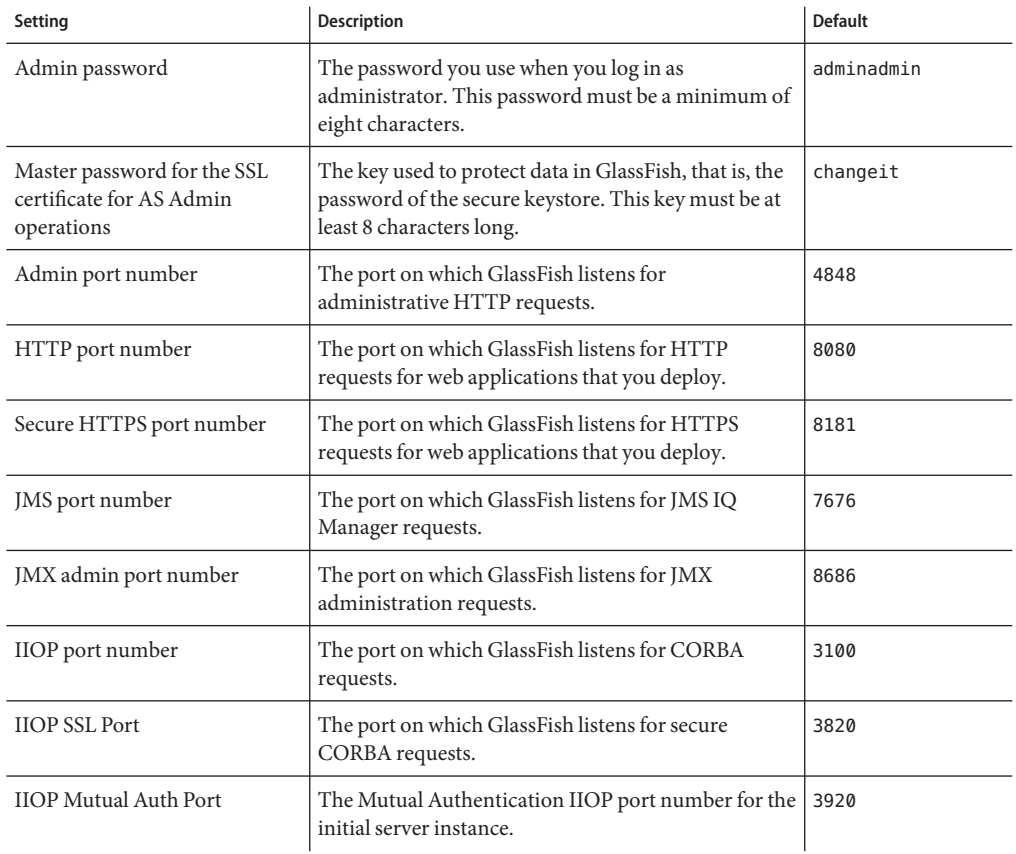

#### **Specify the settings for the Sun JMS IQ Manager. 12**

If you do not install the Sun JMS IQ Manager now, you can install the JMS IQ Manager manually to the same or a different GlassFish server after this installation completes.

### **a. Enter one of the following operating system indicators:**

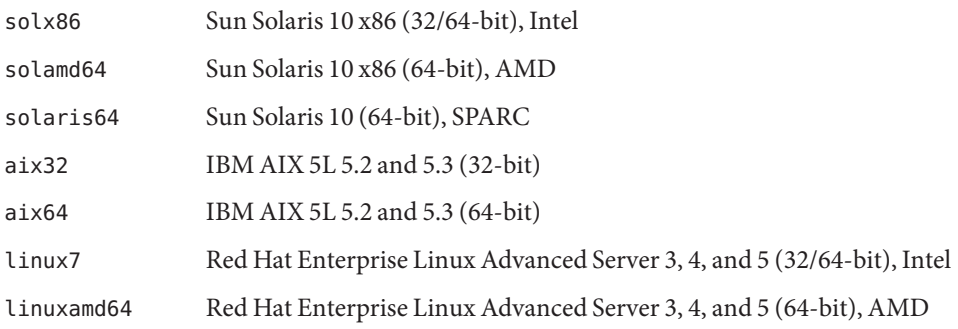

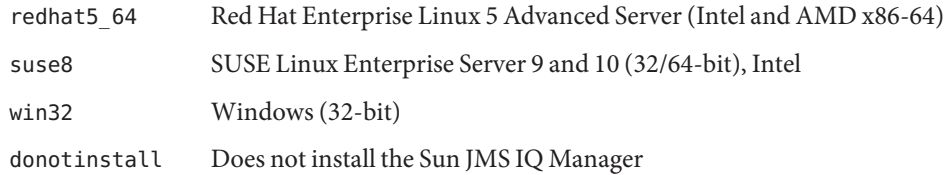

- **b. Press Enter to accept the default Sun JMS IQ Manager port number of 18007, or provide a custom value and then press Enter.**
- **c. Press Enter to accept the default Sun JMS IQ Manager SSL port number of 18008, or provide a custom value and then press Enter.**
- **d. If you have a previous version of the Sun JMS IQ Manager, provide an absolute path to the previous directory to migrate it to your current installation directory, or press Enter to skip this step.**
- **Specify the settings for the Enterprise Manager: 13**
	- **a. Press Enter to accept the default Host Name, or provide a custom value and then press Enter.**

**Note –** The Host Name is the name of the computer on which you are installing Java CAPS. Enterprise Manager relays this name to other components, such as the GlassFish server. These components then use this name to access Enterprise Manager. Although this value is usually the name of the computer Enterprise Manager is running on, you can specify the name of a proxy server.

### **b. Press Enter to accept the default Admin Port for Enterprise Manager, or provide a custom value and then press Enter.**

**Note –** The default value is 15000. This port assignment requires five consecutive available ports and the system selects four additional port numbers that sequentially follow the initial port number (15001–15004 for the default). Port checking performed at installation only detects ports in use at that time, so the installation will not detect ports used by other applications that are not currently running. Use caution if you change the default port value.

After setting the parameters for all the components you are installing, a Pre-Installation Summary appears that lists your selections for this installation.

**If you are satisfied with your installation selections, press Enter to continue and then press Enter a second time to begin the installation. 14**

<span id="page-17-0"></span>**Note –** If you are not satisfied with your installation selections, type back and press enter to make the appropriate changes.

**After the installation completes, press Enter to exit from the Console Installer. 15**

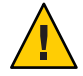

**Caution –** Ensure that you exit from the Console Installer as directed. If you exit the program by pressing CTRL-C, the javacaps\_install\_log.xml file will not be placed in the installation directory.

After you exit the Installer, a Sun Product Registration form opens on your browser. You can complete the Java CAPS product registration at that time, or you can return to the registration form at a later time by navigating to the base installation directory and typing register.html at the command prompt.

## **Links to Additional Installation Information**

There are several additional tasks you can perform once you complete the initial installation of Java CAPS. The following sections provide links to information and instructions for these tasks:

- "Installing Additional Components" on page 18
- ["Starting and Stopping Java CAPS" on page 19](#page-18-0)
- ["Working With the Repository" on page 19](#page-18-0)

### **Installing Additional Components**

After you install Java CAPS, you can install additional Repository-based components using the Java CAPS Uploader and the NetBeans Update Center, and you can download sample files and component tools from the Java CAPS Uploader. You can also use Enterprise Manager to install the required monitoring plugins for each component.

See the following topics for more information and instructions on these procedures:

- ["Installing Java CAPS Components Using the Java CAPS Uploader" in](http://docs.sun.com/doc/821-0448/inst_uploader_t?a=view) *Using the Java [CAPS 6 Installation GUI](http://docs.sun.com/doc/821-0448/inst_uploader_t?a=view)*
- ["Installing Components Using the NetBeans IDE Update Center" in](http://docs.sun.com/doc/821-0448/inst_netbeans_javaee_t?a=view) *Using the Java CAPS 6 [Installation GUI](http://docs.sun.com/doc/821-0448/inst_netbeans_javaee_t?a=view)*
- ["Installing Plugins Using Enterprise Manager Web Applications Manager" in](http://docs.sun.com/doc/821-0448/inst_em_webappmanager_t?a=view) *Using the Java [CAPS 6 Installation GUI](http://docs.sun.com/doc/821-0448/inst_em_webappmanager_t?a=view)*

## <span id="page-18-0"></span>**Starting and Stopping Java CAPS**

Java CAPS provides shortcuts to the executable files that start the various components. To start and stop Java CAPS after the initial installation, navigate to the Java CAPS install directory or to the directory where the component is installed that you want to start or stop. Run the appropriate command. The commands are listed at["Starting and Stopping Java CAPS" in](http://docs.sun.com/doc/821-0448/inst_start_stop_t?a=view) *Using [the Java CAPS 6 Installation GUI](http://docs.sun.com/doc/821-0448/inst_start_stop_t?a=view)*.

## **WorkingWith the Repository**

Once you have installed all components and have a running Repository, you need to connect to the Repository from NetBeans in order to work with Repository components and projects. For information and instructions, see ["Connecting to the Java CAPS Repository From the NetBeans](http://docs.sun.com/doc/821-0448/inst_start_rep_from_netbeans_t?a=view) IDE" in *[Using the Java CAPS 6 Installation GUI](http://docs.sun.com/doc/821-0448/inst_start_rep_from_netbeans_t?a=view)*.

After you connect to the Repository from NetBeans, you can import projects that were created in previous versions. For information and instructions, see ["Importing Non-JBI Based Java](http://docs.sun.com/doc/821-0448/inst_adapt_importsample_t?a=view) CAPS Sample Projects" in *[Using the Java CAPS 6 Installation GUI](http://docs.sun.com/doc/821-0448/inst_adapt_importsample_t?a=view)*.